# About **MyConnect**SV

**MyConnect**SV is a safe and secure website connected to Santa Clara County's Homeless Management Information System, known as HMIS, powered by **Clarity Human Services.** 

HMIS is a local system used to gather and collect information and service history. Its main purpose is to help service providers get to know you better, understand your unique needs, and connect you to the right services.

Through **MyConnect**SV, you can:

- View parts of your HMIS history
- Upload and store documents
- Message your providers
- Complete assessments
- Access local resource directories
- And more!

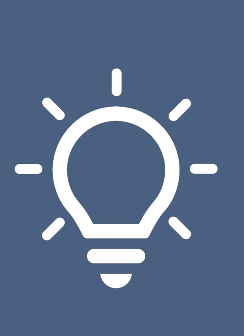

# About **MyConnect**SV

## **Designed for You MyConnect**SV gives you the power! It's packed with tools and info to help you find

**Built Together** Made with love and care, **MyConnect**SV was<br>**Built Together** created by Bitfocus with help from people

who've been where you are. Your info is safe with us. **MyConnect**SV is like

your way to a permanent home.

**Private & Secure**

a locked treasure chest, only you can open. You can use it on your own device or at places like the library.

created by Bitfocus with help from people

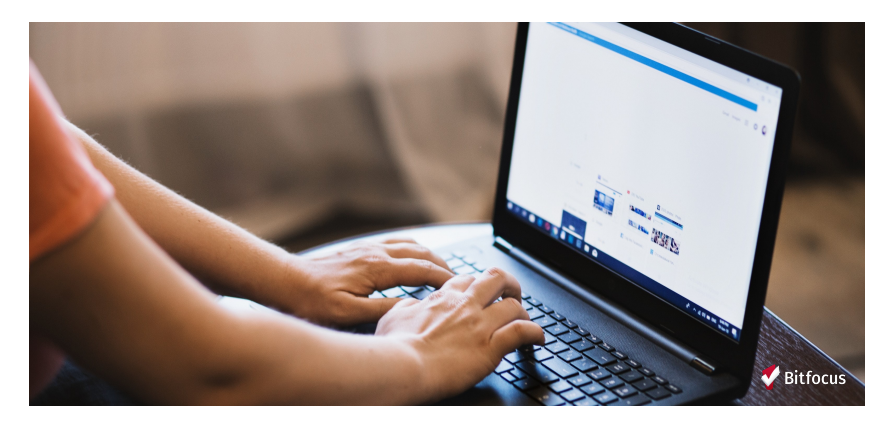

Bitfocus developed **MyConnect**SV in partnership with the Lived Experience Advisory Board (LEAB), Destination: Home, County of Santa Clara, and individuals with lived experience of homelessness to address critical concerns identified in the Technology Needs Assessment of the Santa Clara County Supportive Housing System.

## **ACCOUNT CREATION AND MANAGEMENT**

### Create your account with **four easy steps**!

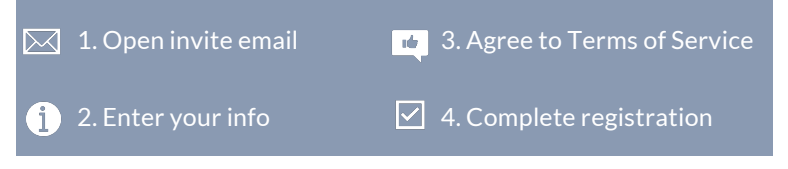

### 1. Open Invite Email

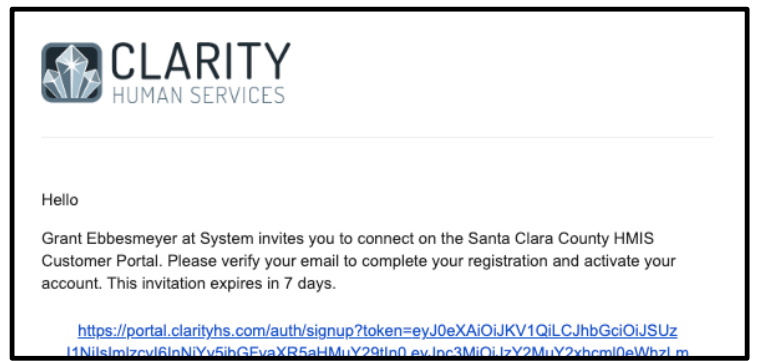

Your provider will send you an email to join **MyConnect**SV.

Look for an email from "Santa Clara County HMIS" with the subject "**Clarity Human Services Customer Portal Invitation**."

If you don't sign up right away, you may receive reminder emails.

Click the link in any emails to register!

## **ACCOUNT CREATION AND MANAGEMENT**

### 2. Enter Your Info

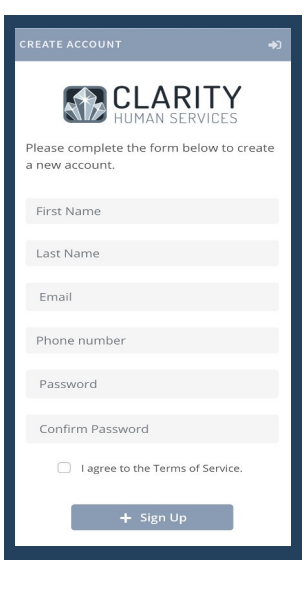

To create an account, enter your:

- First name
- Last name
- Email address
- Mobile phone number *(if you don't have one, you can enter all zeros here)*

Use the same email address you gave to your provider and received the invitation through. This email address will be your username next time you log in.

Then create a password that you'll remember next time you need to log in.

Your password must be at least 8 characters long and contain at least one special character (like #, @, or !), one UPPER CASE letter, and one lower case letter.

## **ACCOUNT CREATION AND MANAGEMENT**

### 3. Agree to Terms of Service

Check the box next to "**I agree to the Terms of Service**" to review the site agreement.

When the Terms of Service appear, please review. Then, scroll to the bottom and click "**Agree**."

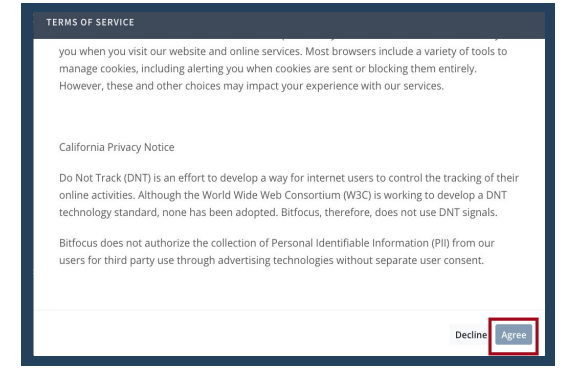

Agreeing to the Terms of Service is required to access **MyConnect**SV.

If you have questions about the Terms of Service, contact your provider.

## **ACCOUNT CREATION AND MANAGEMENT**

## **CLARITY** Bitfocus Please enter your email and verification code to complete registration. Account Email Please use the following verification code 267931 to complete the process. Verification Code

After agreeing to the Terms, click the "**Sign up**" button.

4. Complete Registration

The system will then send you an email with a verification code to complete your sign up.

Enter the code into **MyConnect**SV and click "**Confirm**." You will be redirected to a confirmation page that tells you your registration is complete.

## **LOGGING INTO YOUR ACCOUNT**

To log into your **MyConnect**SV account at any time, visit:

### **portal.clarityhs.com**

We recommend writing this site down or bookmarking it on your device's browser so you don't lose it!

### Logging in

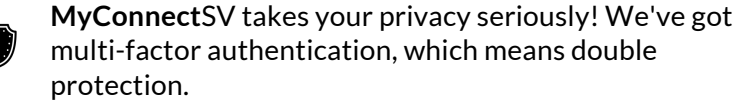

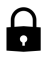

Ú

When you log in, we'll send a special code to your email (the one you used when you signed up).

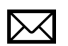

Check your email for that code. You'll need to type it in on the login screen.

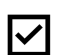

Once you've entered the code, you're good to go! You're logged in and all set to use **MyConnect**SV!

## **LOGGING INTO YOUR ACCOUNT**

### Setting up a Trusted Device

**Want an easier login?** You can mark your own personal device as 'trusted.' No more codes every time!

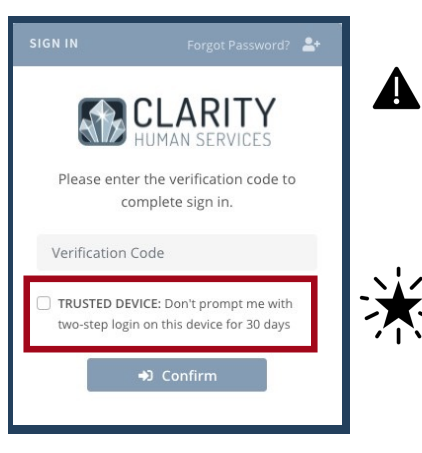

But wait! Don't mark a public or shared device as trusted. Keep your info safe!

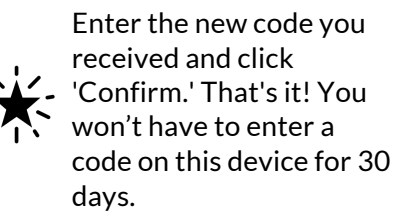

## **LOGGING INTO YOUR ACCOUNT**

### Forgot your Password?

- Don't stress if you forget your **MyConnect**SV password we've  $\bullet$ got your back.
- Head over to portal.clarityhs.com. See that "Forgot Password?"  $\bigoplus$ link under "Sign In?" Click it!
- $\mathcal{A}$ Now, type in the email address you used for your MyConnectSV account. We'll send you an email with a secret code.
- Check your inbox! You'll find a new email with the code. Copy it and paste it on the next screen.
- It's time to set a fresh, new password. Pick one you'll remember,  $\mathbf{a}$ and you're good to go!

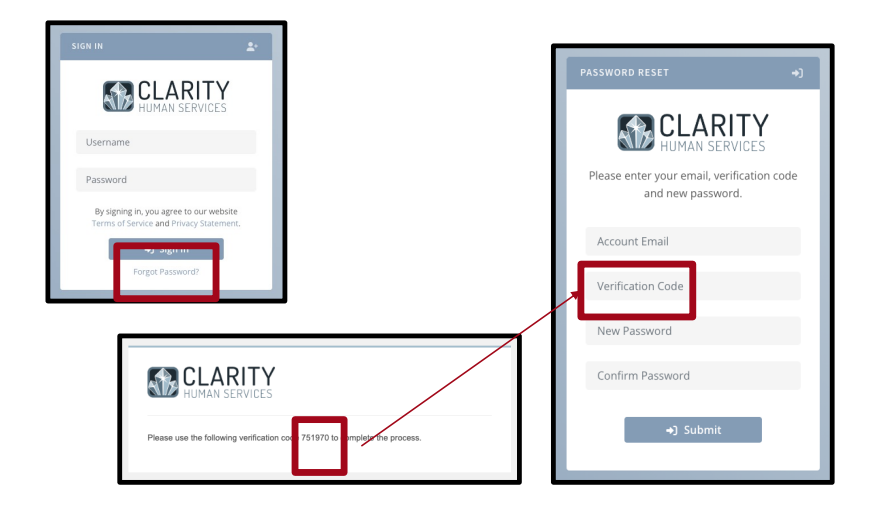

## **ACCOUNT DISCONNECTION**

Worried about security? Changed your mind about using **MyConnect**SV? No problem!

You can disconnect your account anytime in your **Client Profile Settings.** Your info stays safe but won't be visible to

 $\widehat{\mathbf{u}}$ 

Want back in? Reconnect anytime by talking to a service

### How to Disconnect your Account

you.

**Customer Portal** 

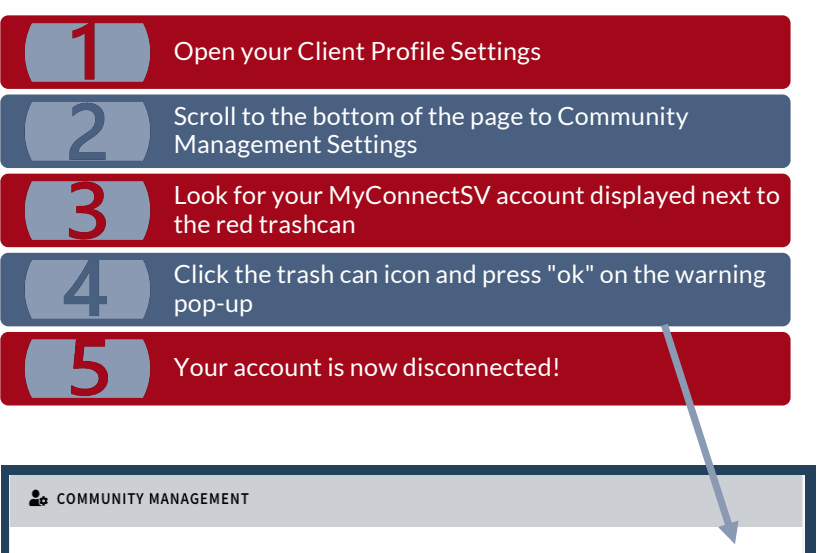

## **ACCOUNT DISCONNECTION**

Reasons to Disconnect your Account

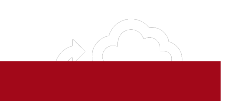

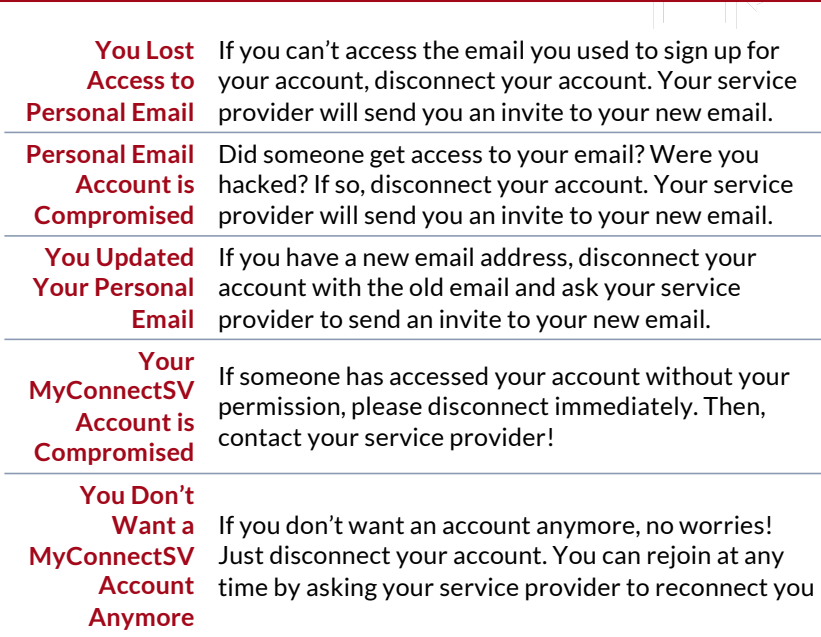

## **NAVIGATING MyConnectSV**

**MyConnect**SV was designed with you in mind, featuring userfriendly tools and easy-to use features.

All tools can be access from your **Dashboard**. You can change your settings and options (including email and text notifications) through your **Profile**

### Your Dashboard

When you log in to **MyConnect**SV, you'll land on your **Dashboard.** For more information about the dashboard, check out the **Dashboard** page in the **Feature Review** section of this guide!

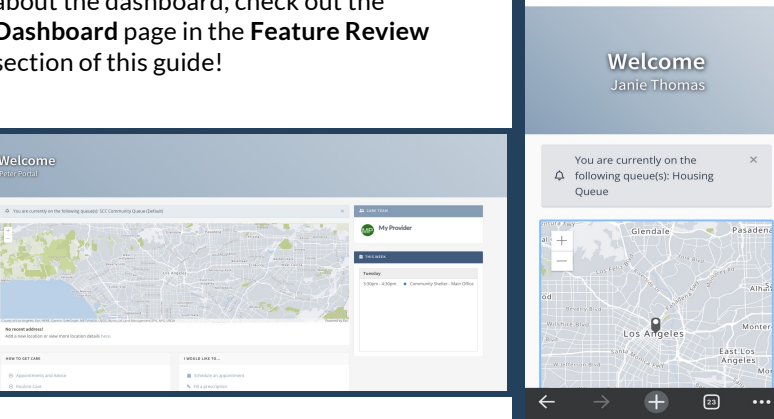

8:35

 $\equiv$ 

 $\ln 2 =$ 

 $\begin{picture}(20,20) \put(0,0){\line(1,0){10}} \put(15,0){\line(1,0){10}} \put(15,0){\line(1,0){10}} \put(15,0){\line(1,0){10}} \put(15,0){\line(1,0){10}} \put(15,0){\line(1,0){10}} \put(15,0){\line(1,0){10}} \put(15,0){\line(1,0){10}} \put(15,0){\line(1,0){10}} \put(15,0){\line(1,0){10}} \put(15,0){\line(1,0){10}} \put(15,0){\line(1$ 

stage.portal.clarityhs.com

### **NAVIGATING MyConnectSV**

### Your Profile

You can access your profile through the drop-down with your name in the upper right corner of **MyConnect**SV.

You can change your password and notification preferences through your profile. You can also update your personal information, including your name and phone number.

Your care team will be notified of updates to your name and phone number.

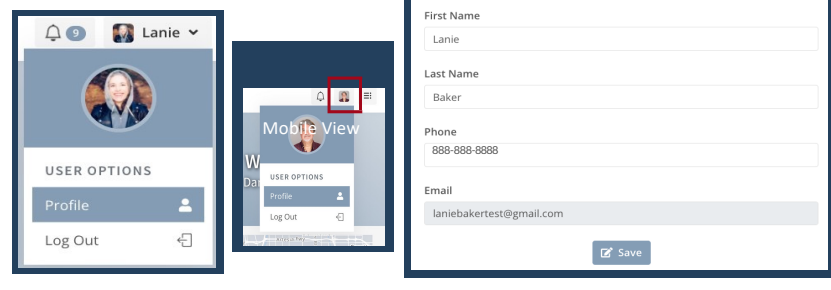

## **NAVIGATING MyConnectSV**

### Password Settings

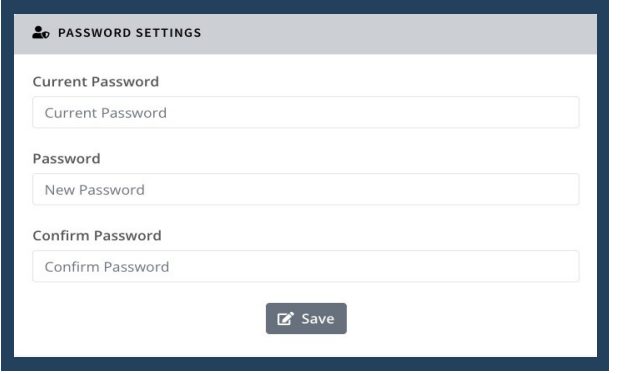

It's easy to update your password! Your password settings are in your **Profile.**

You'll need your old password in order to set a new password.

As a reminder, make sure your password is at least 8 characters long and contains at least one special character (#@!), one upper case letter, and one lower case letter.

## **NAVIGATING MyConnectSV**

### Account Preferences

In your **Profile**, you can also set up your **Notification Settings**, **Message Preferences** and the **Site Theme!**

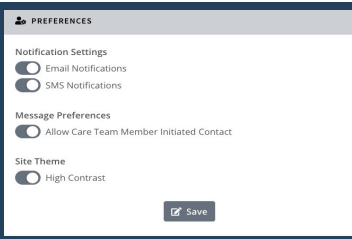

### **Notification Settings**

You have the power to choose how you want to be notified. You can choose to get emails, texts, or both when providers need info or message you. We suggest keeping at least one of these on to stay informed.

### **Message Preferences**

You can decide if you want to get messages from your care team. It's on by default, but if you turn it off, no one from the care team can message you through **MyConnect**SV.

### **Site Theme**

The Site Theme setting allows you to select a theme that converts your view of **MyConnect**SV to a higher contrast. This setting may be easier to view for some people.

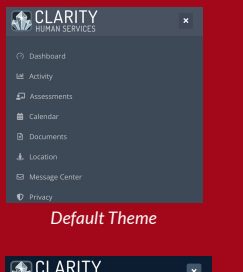

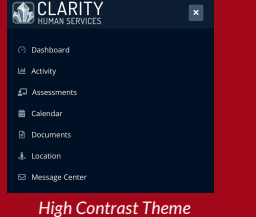

## **NAVIGATING MyConnectSV**

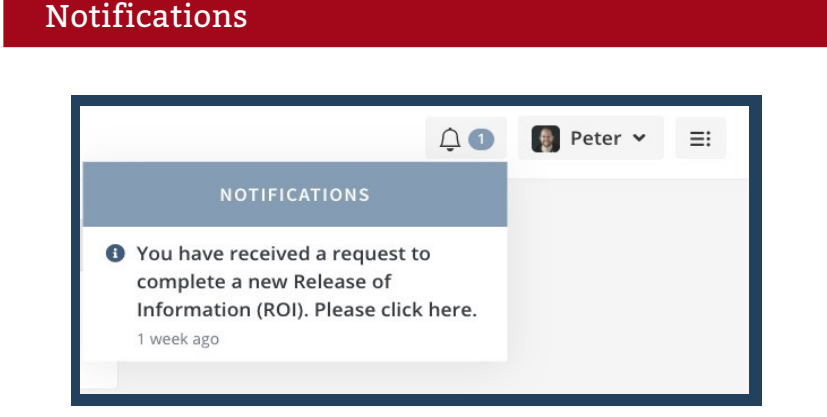

When a someone on your care team needs something from you on **MyConnect**SV, you'll know as soon as you log in.

Just click the notification bell to go right to the request screen. And if there's something pending, you'll see a banner at the top of every page. It'll stay there until the request is done.

## **NAVIGATING MyConnectSV**

### Navigation Pane

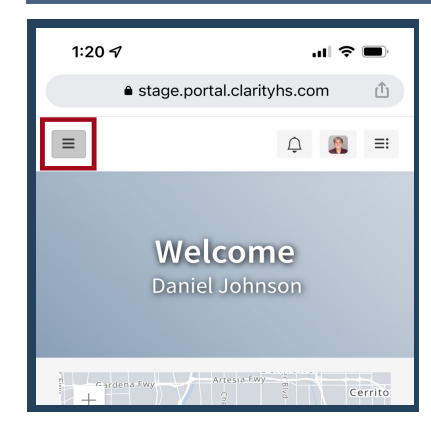

**MyConnect**SV **Navigation Pane** is located on the left side of all **MyConnect**SV screens. Use it to easily and quickly access **MyConnect**SV features.

You'll always see the **Navigation Pane** if you're on a computer. But, if you're on a phone or other mobile device, click the three lines in the top left corner.

## Log Out

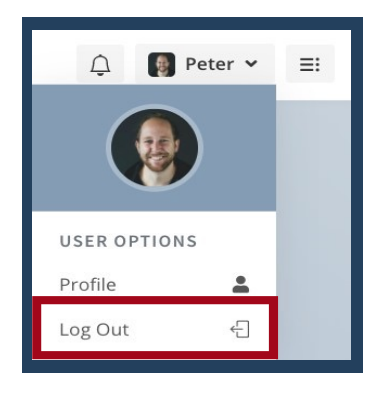

To log out of **MyConnect**SV, click on the drop-down menu next to your picture in the top right corner.

It's important to do this every time you're done, especially on shared devices.

If you forget, don't worry – **MyConnect**SV will log you out automatically after 20 minutes of inactivity. You'll get a heads-up two minutes before this happens.

Dashboard

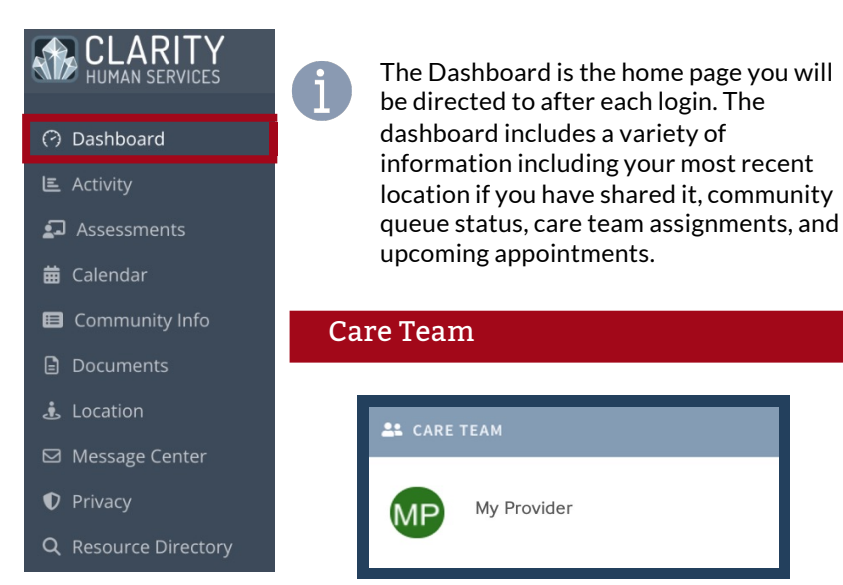

Your care team members are displayed in the care team information box.

If you don't recognize any of these names, you can send them a message in the Message Center or ask one of your providers for more info.

## **MyConnectSV Features**

Dashboard (continued)

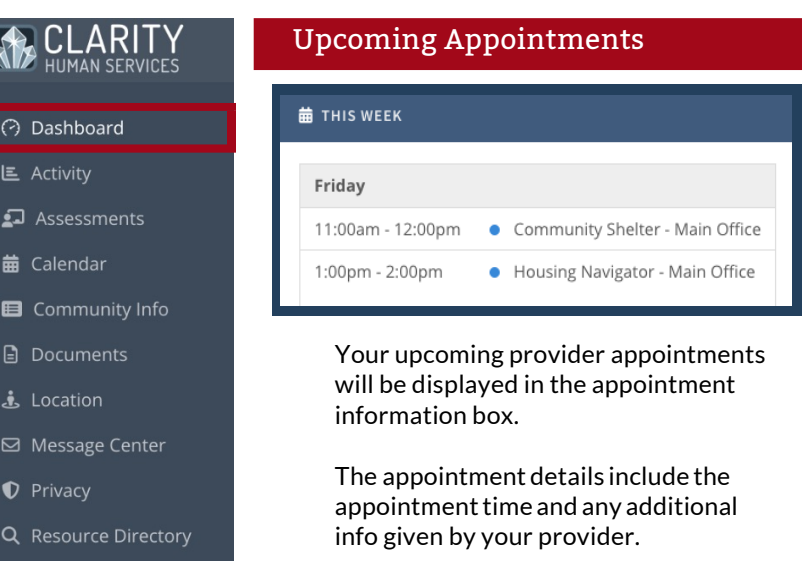

### Community Queue Status

If you are currently on a Community Queue for housing or shelter, a banner will display on the Dashboard.

You can review the "Housing Navigation & Coordinated Entry" article in Community Info or ask one of your care team providers to learn more about the process to receive housing in Santa Clara County.

 $\acute{a}$  You are currently on the following queue(s): SCC Community Queue (Default)

### Activity & History

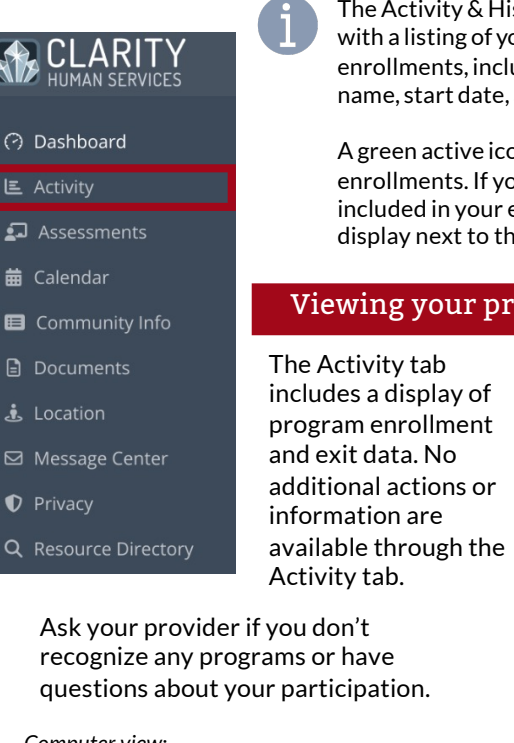

### *Computer view:*

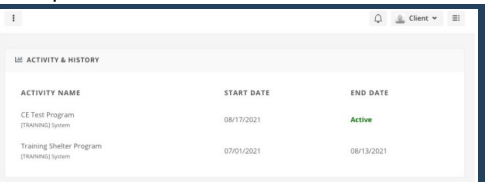

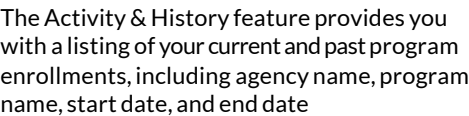

A green active icon is displayed for any active enrollments. If you have family members included in your enrollment, their names will display next to the program enrollment record.

### Viewing your program history

*Mobile view:*

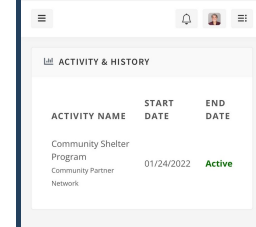

Bitfocus © 2003-2022 Bitfocus, Inc. Service + Privacy Statement  $^{+}$  $\hfill\ensuremath{\square}\xspace$  $\cdots$ 

### Assessments

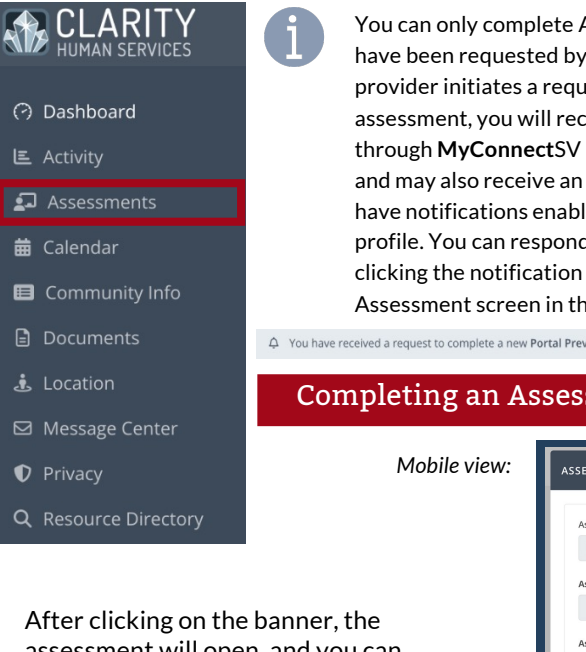

assessment will open, and you can enter your responses and complete the assessment.

After pressing Submit, you will receive a warning stating that the assessment cannot be edited after submission. Press Confirm to successfully submit the assessment

Assessments that a provider. Once a est for an  $\epsilon$ eive a notification after your next login email or SMS if you led in your client d to the request by or selecting the he navigation pane.

vention Screening Assessment. Please click here.

### sment

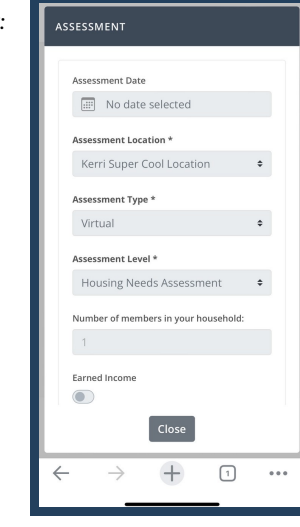

## **MyConnectSV Features**

### Assessments (continued)

£. 曲 E

 $\Box$ 

 $\bullet$ 

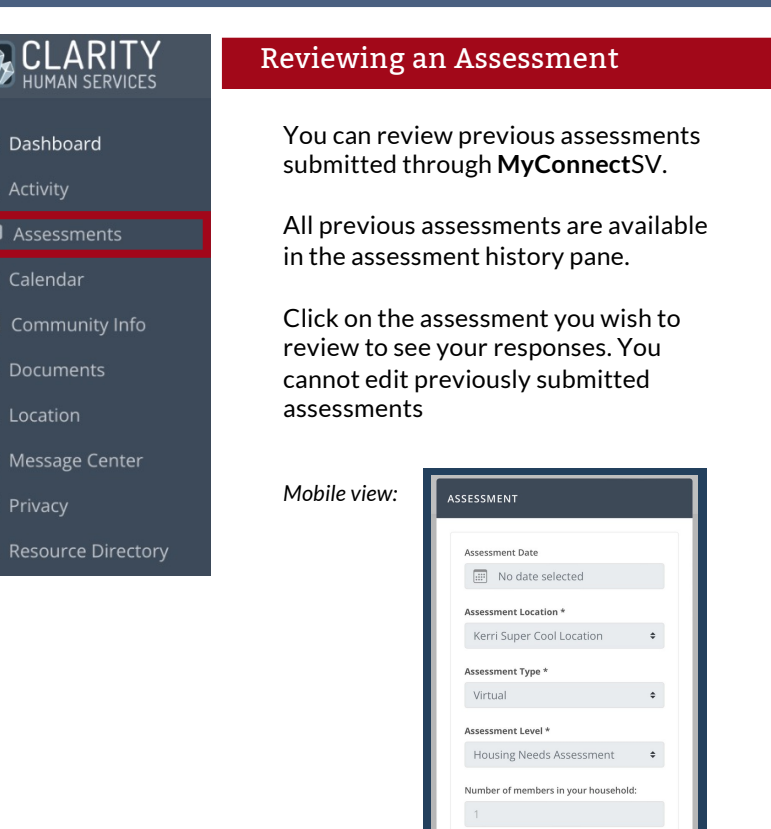

Earned Income

 $^{+}$ 

 $\boxed{1}$  $\cdots$ 

∩

### Calendar

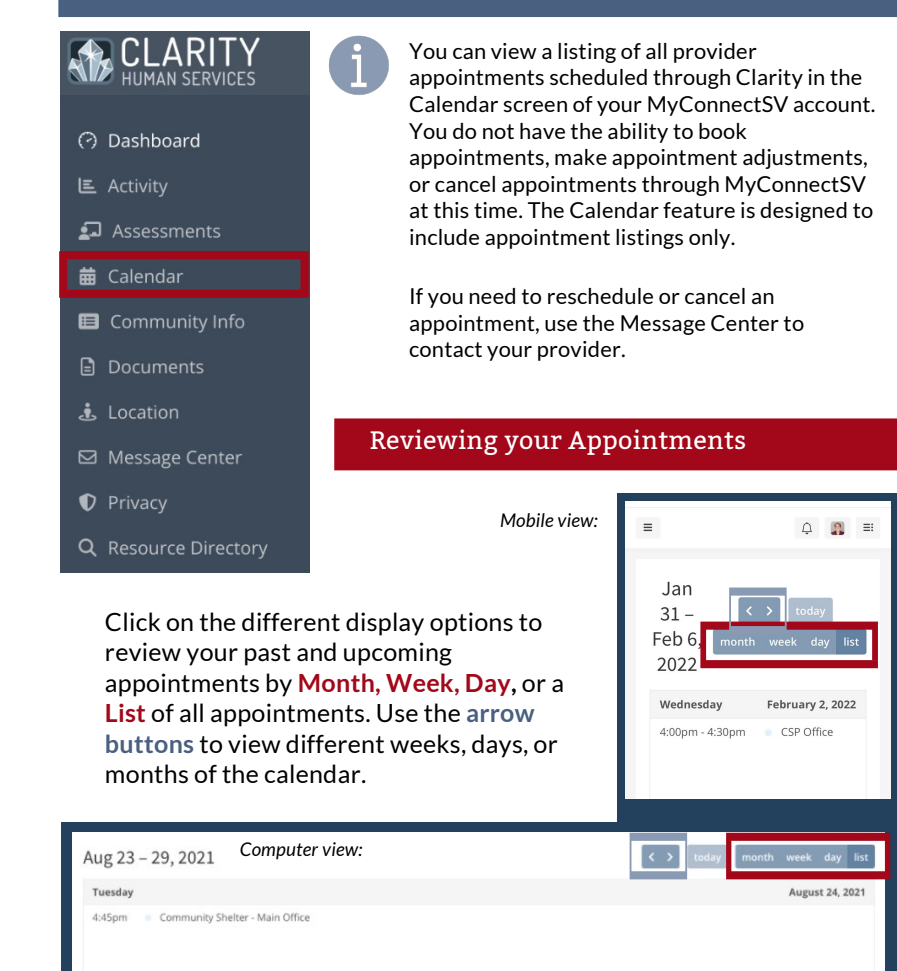

Documents

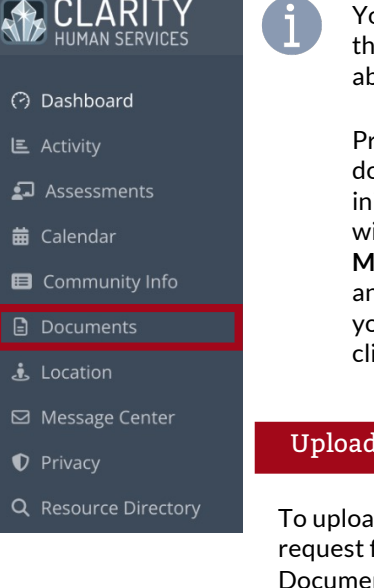

ou can choose to upload Documents at you'd like your providers to be ble to see at any time.

roviders can also request specific ocuments from you. If a provider itiates a request for a Document, you ill receive a notification through **MyConnect**SV after your next login nd may also receive an email or SMS if you have notifications enabled in your ient profile.

### ling a Document

d a document without waiting for a from a provider, click on "New  $nt$ ":

### DOCUMENTS

**New Document** 

If a provider has requested a specific document from you, you can upload it by clicking on the request banner:

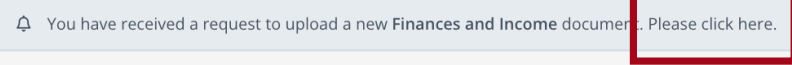

## **MyConnectSV Features**

Documents (continued)

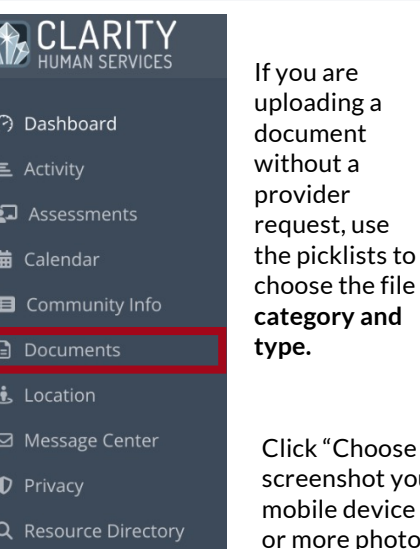

You will receive an additional warning telling you that submitted documents cannot be edited after submitting. Click "**Confirm**" to submit your documentation or Cancel to not upload it.

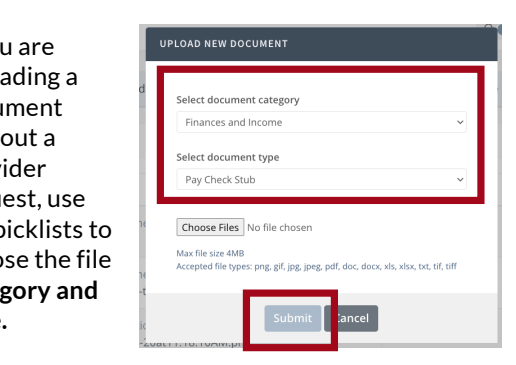

k "Choose Files" to choose the file or enshot you want to upload. If you're using a pile device with a camera, you can take one ore photos of the document. Once you've selected the file or taken your photos, click "**Submit**."

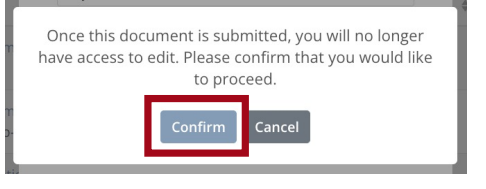

You can view your previously submitted documents by clicking on the document name in the documents list.

### Location

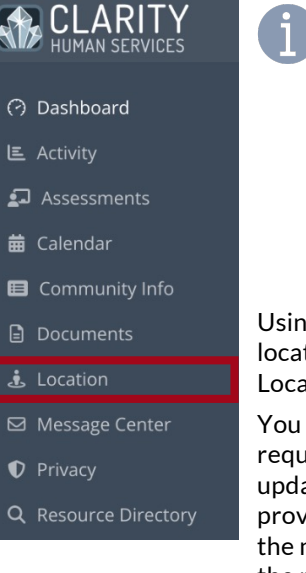

The Location feature helps you communicate your current location with your providers, if you choose to do so. This feature is designed to help providers connect with you for services or other requests. Providers will only have access to the locations that you *choose* to share with them. Sharing your location may help expedite services or receive care.

g the Location feature, you can update your tion at any time you choose through the ation screen.

may also receive rests for location ates from your vider. You can click notification or use the navigation pane to add a new location.

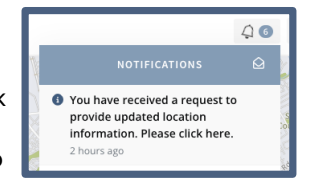

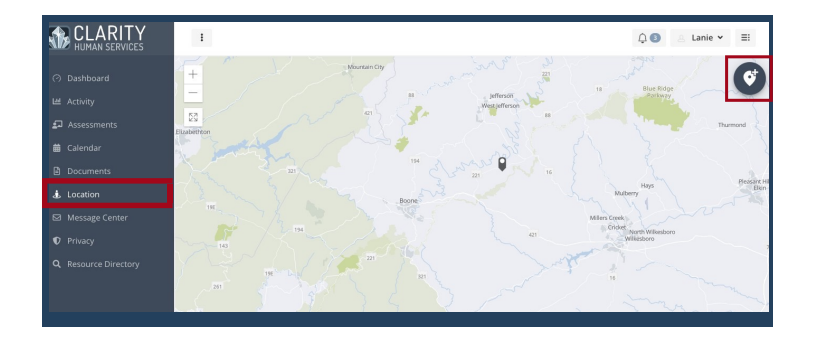

## **MyConnectSV Features**

### Location (continued)

## CLARITY

7 Dashboard **E** Activity Assessments

**苗** Calendar

 $\dot{\mathbf{t}}$ . Location

 $\bullet$  Privacy

**CONFIRM LOCATION** 

San Jose California 95112

4

N 2nd St

**Location Name** 

sleeping

St. James Park

Community Info Documents

⊠ Message Center

Q Resource Directory

## Sharing your Location

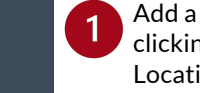

Add a new location by clicking the Add Location "Plus" icon at the top right-hand corner of the map.

You can type in an address, click  $\overline{2}$ on the map, or share your current location using your device's GPS by clicking **Use Current Location** visible below the search bar. Each device is different, so ask a care team provider if you need help enabling location sharing on your

this location.

LOCATION Click the Plus button to record

 $1:52$ 

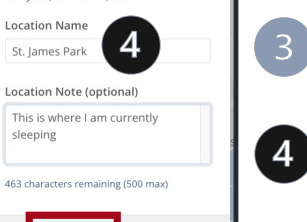

device.

You can choose to add a **Location Name** and **Location Note**. We recommend adding these to provide additional info to your providers about the location you're sharing. Click **Confirm** to save the location, name, and notes.

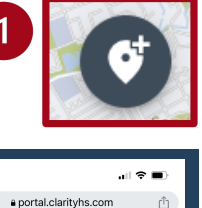

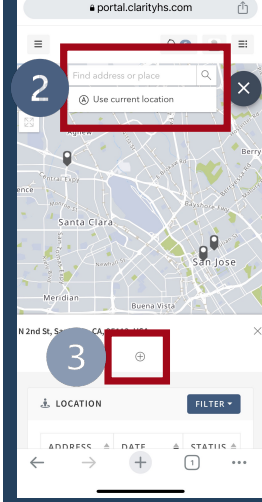

## Location (continued)

FILTER  $\star$ 

Active nactive

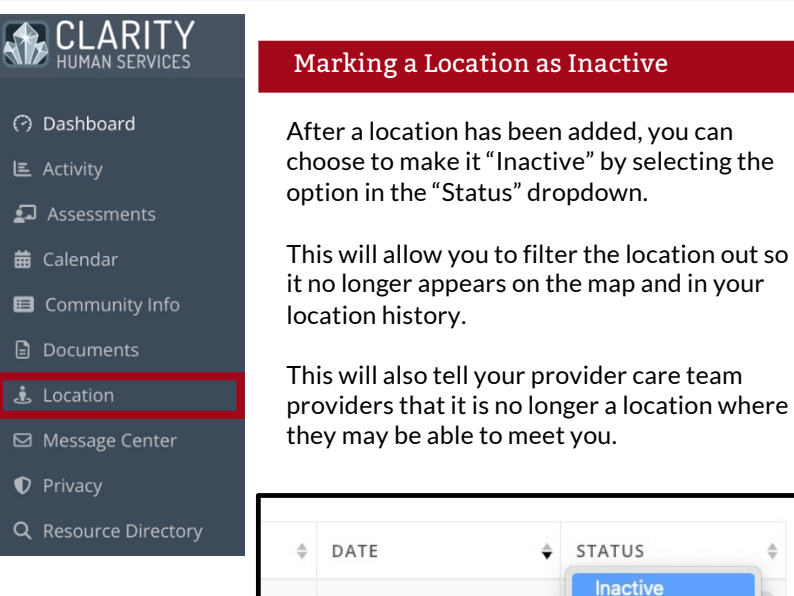

□ 08/14/2023

Click Filter and toggle on **Active**, **Inactive**, or **both** to show the locations that you want on the map and in the list.

 $\sqrt{\text{Active}}$ 

## Message Center

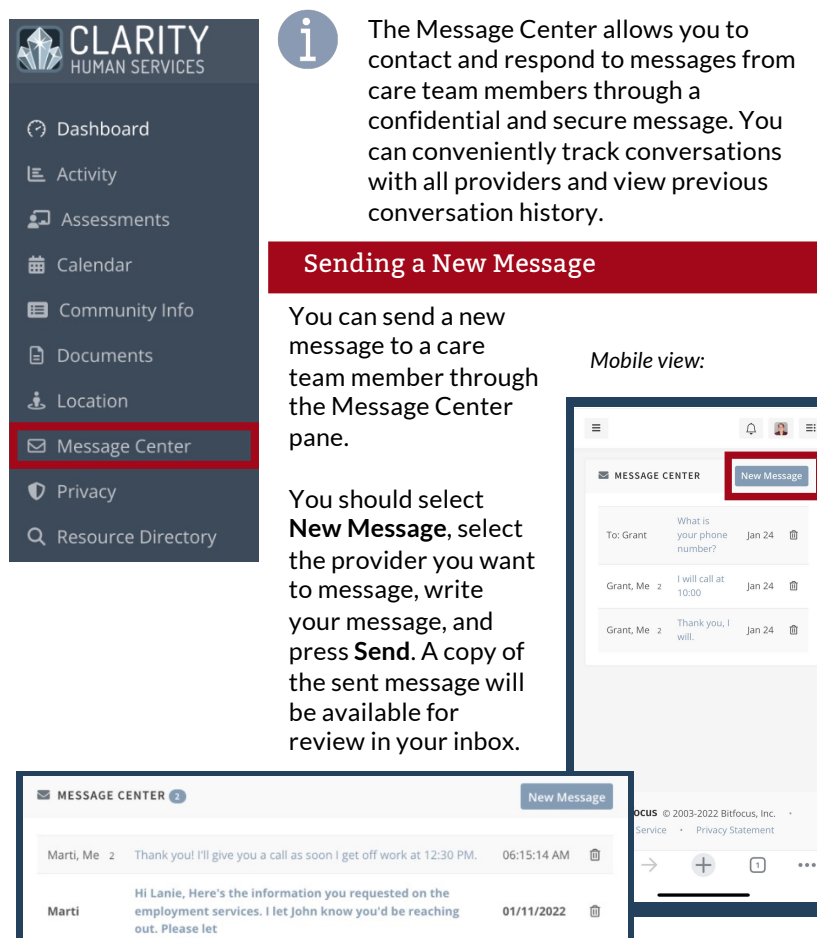

## **MyConnectSV Features**

## Message Center (continued)

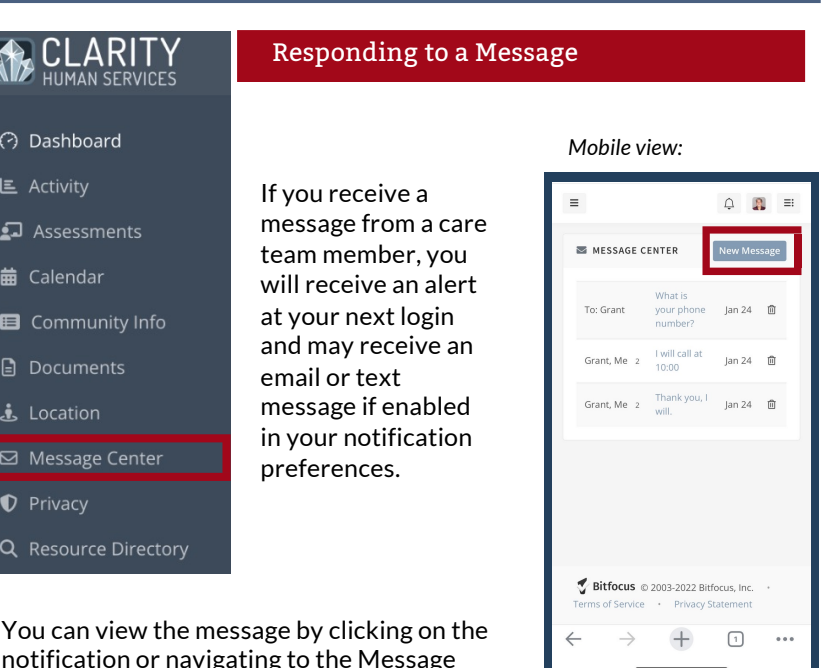

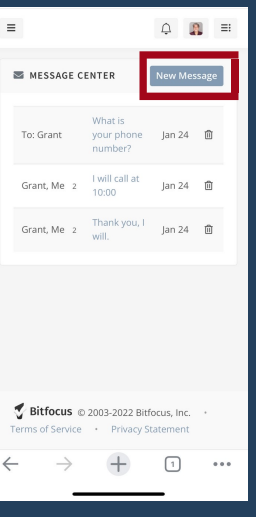

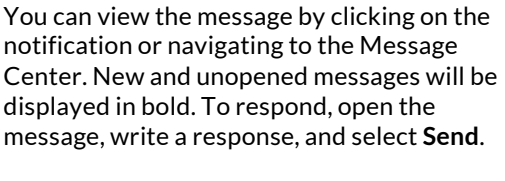

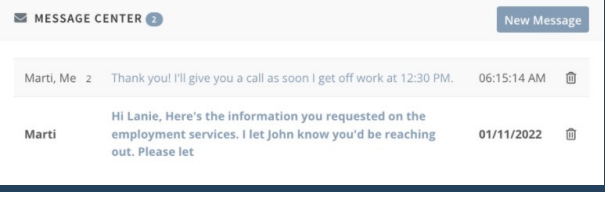

### Privacy

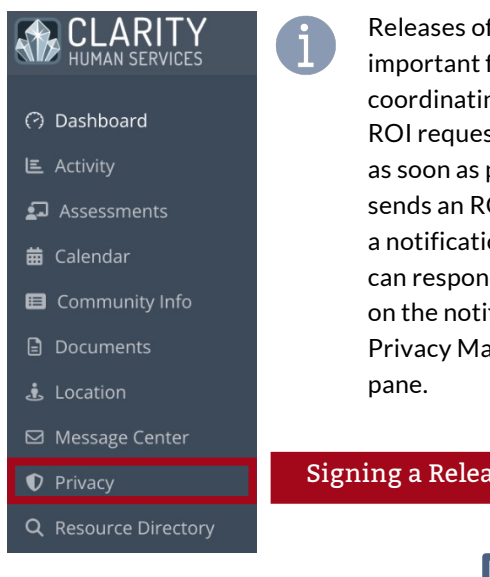

You can review and sign a Release of Information that has been requested by clicking the notification bar on the Privacy page.

Be sure to check the boxes appearing • in the section on the right for the items that you are comfortable sharing through your ROI.

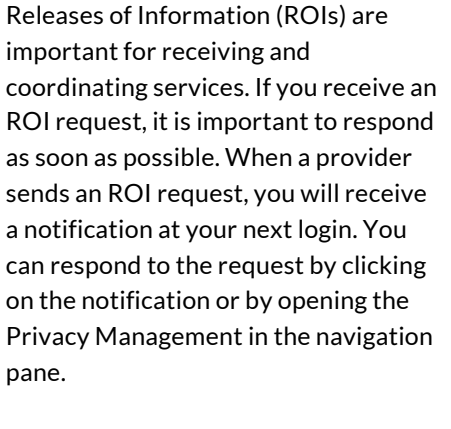

### ise of Information

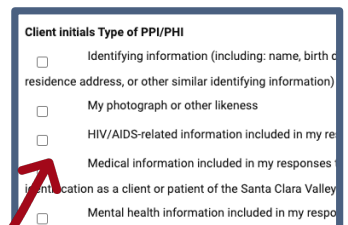

## **MyConnectSV Features**

### Privacy (continued)

Q Resource Directory

### ) **CLARITY**<br>HUMAN SERVICES Signing a Release of Information The electronic signature form will be ⊙ Dashboard displayed for you to sign electronically and L. Activity submit directly within **MyConnect**SV. After adding an electronic signature, you must click Assessments ①**Sign** and ②**Save** to successfully save the **苗 Calendar** signature and complete submission. **B** Community Info Documents econd signature  $\dot{\mathbf{t}}$ . Location ⊠ Message Center *O* Privacy

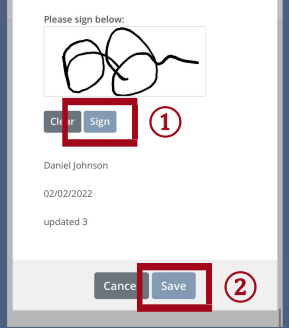

You can view previously submitted ROIs by clicking the icon in the ROI history screen. You cannot modify or revoke any current or previous ROIs through **MyConnect**SV. You should contact your care team member directly to request revisions to your ROI.

print the information.

### Community Info **RELARITY** Community Info is the place to go to get upto-date local information. In Community Info, you can view and filter articles with O Dashboard additional information, instructions, and/or **E** Activity links about services that may be available or local announcements. Assessments **苗 Calendar** Accessing Community Info Articles **B** Community Info **A** Documents Community Info You can also filter articles can be  $\dot{\mathbf{t}}$ . Location using the sorted name or "Category Filter" date by clicking on ⊠ Message Center dropdown. Title or Date *O* Privacy Updated. Q Resource Directory **ED** COMMUNITY INFO CATEGORY FILTER -[County-wide] LAST UPDATED TITLE Resources Background Behavioral Health Service Call Center 09/01/2022 Checks & Record Clearance **Emergency Shelter Hotline** 09/01/2022 **ED HOMELESS PREVENTION ASSISTANCE LAST UPDATED: 09/01/2022** If you're housed but are late on rent or think you're not going to be able to pay next r Click on the title to view the .<br>Prevention System (HPS) might be able to help full article and scroll down To see if you qualify call: 408-926-8885 to the bottom to close or They will help you schedule a pre-screening appointment and connect you to an HPS agency if you qualify. HPS

may be able to help you stay in your housing with financial assistance and car

Print Close

## **MyConnectSV Features**

### Resource Directory

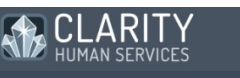

### → Dashboard

- **E** Activity
- Assessments
- **益** Calendar
- Community Info
- **■** Documents
- $\dot{\mathbf{t}}$ . Location
- ⊠ Message Center
- *D* Privacy
- Q Resource Directory
- 

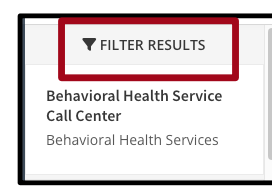

Use the Compass button in the Resource Directory map to show your current location on the map and identify the closest resources to where you are right now

### In the Resource Directory, you can use a map with your current location to identify nearby resources, as well as view and filter resources by agency, category, and/or location

### Using the Resource Directory

The Resource Directory can be filtered by clicking "Filter Results."

Click on the directory item name to view more information.

Click "Show more details" to view full information for each item and scroll down to the bottom to close or print the information.

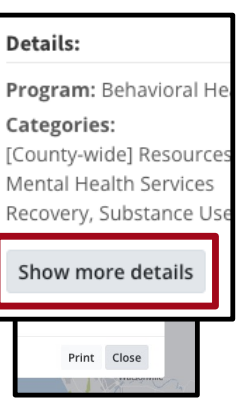

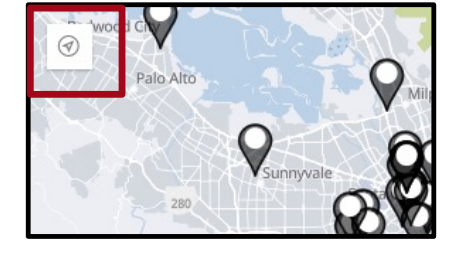